# SciCloud 编辑平台 用户手册

中国科技出版传媒股份有限公司 2023 年 3 月

目录

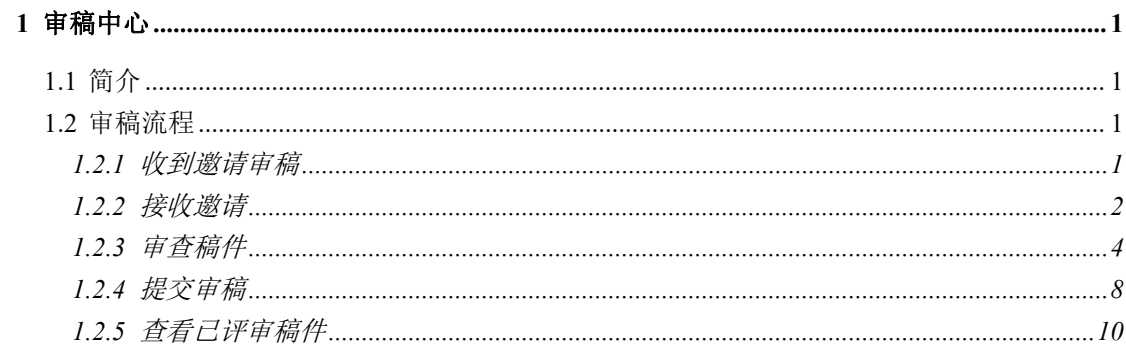

# <span id="page-2-0"></span>**1** 审稿中心

# <span id="page-2-1"></span>**1.1** 简介

作为稿件的审稿人,您的投入是同行评审过程的关键部分。 本指南旨在概述 SciCloud 编辑平台中的审稿人功能。

## <span id="page-2-2"></span>**1.2** 审稿流程

以下步骤是审稿过程中的详细步骤。 此篇文档将会详细描述每个步骤。

- 收到邀请审稿
- 接收邀请
- 审查稿件
- 提交审稿
- <span id="page-2-3"></span>• 查看已评审稿件

#### **1.2.1** 收到邀请审稿

作为审稿人,您将通过电子邮件通知审核稿件的邀请。 文本的电子邮件可 以定制,因此它的外观可能因期刊而异。

```
尊敬的 1PReviewers 教授:
```
您好!

```
《中国科学 - 测试》诚恳地邀请您评审稿号: TEST-2022-0008 的稿件。请点击:
https://www.scicloudcenter.com/TEST/shortlink/1640164627239538688 设置您的回复状态。如选择【同
意】您会再收到一封邮件,里面有免登录在线审稿的快速访问链接,届时请在 2023-04-17 天内提交您的评
审意见。假如您因故无法评审,请选择【谢绝】以便我们及时改请他人审稿。请点击:
https://www.scicloudcenter.com/TEST 查看相关信息。
```
您当前的登录账号是: rev1 鉴于安全考虑邮件里隐去了您的登录密码, 如需重置密码, 请点击: https://www.scicloudcenter.com/TEST/shortlink/1640164627247927296

## <span id="page-3-0"></span>**1.2.2** 接收邀请

电子邮件可能嵌入了超链接邀请回复。 选择并点击适当的超链接将你的回 复同步反应到 SciCloud 编辑平台系统中。

《中国科学 - 测试》诚恳地邀请您评审稿号: TEST-2022-0008 的稿件。请点击: https://www.scicloudcenter.com/TEST/shortlink/1640164627239538688设置您的回复状态。

如果您直接点击邮件中的链接,便会弹出确认窗口。

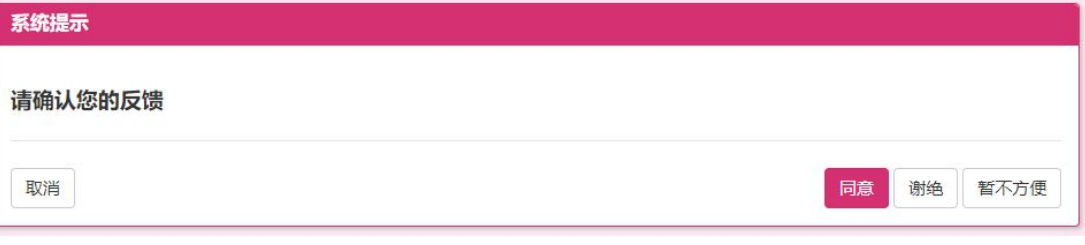

选中谢绝或暂不方便,会弹出系统提示窗口。

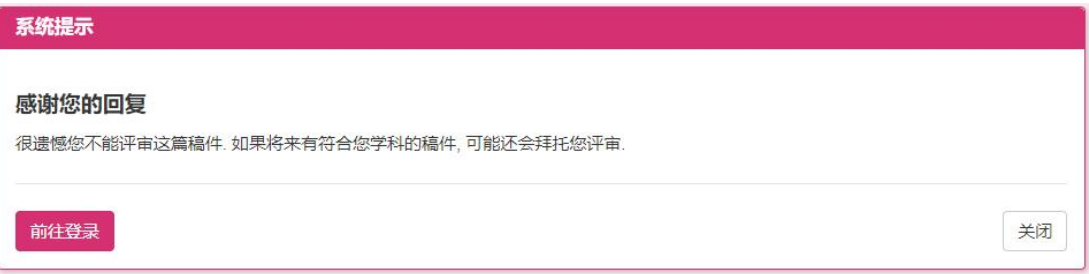

并受到系统发送的邮件。

尊敬的 1PReviewers 教授:

你好!

您的回复已收到,很遗憾您不能评审这篇稿件。如果将来有符合您学科的稿件,我们可能还会拜托您评 审。再次感谢您对《中国科学 - 测试》的支持!如有任何问题,请随时与我们联系。

祝好!

《中国科学 - 测试》编辑部

如果您选择了"同意",会收到系统发送的邮件,可在邮件中点击链接并开 始您的评论。

SciCloud 编辑平台

尊敬的 1PReviewers 教授:

您好!

感谢您同意评审稿号: TEST-2023-0004 的稿件。 请您在 2023-04-17 日前提交您的评审意见。免登录在 线审稿, 请点击: https://www.scicloudcenter.com/TEST/shortlink/1640173043416698880

您当前的登录账号是: rev1 鉴于安全考虑邮件里隐去了您的登录密码,如需重置密码,请点击; https://www.scicloudcenter.com/TEST/shortlink/1640173043429281792

```
感谢您辛勤的工作!
祝好!
```
《中国科学 - 测试》编辑部

如有疑问请与 1P editor 编辑联系 Email: demo editor@126.com

在审稿人中心,请选择待评审的稿件,从"操作"列中选择继续评审稿,您 将直接参与提交和记分表。同时您也可以从"操作"列中进行选择查看摘要,查 看 PDF 或联络期刊。

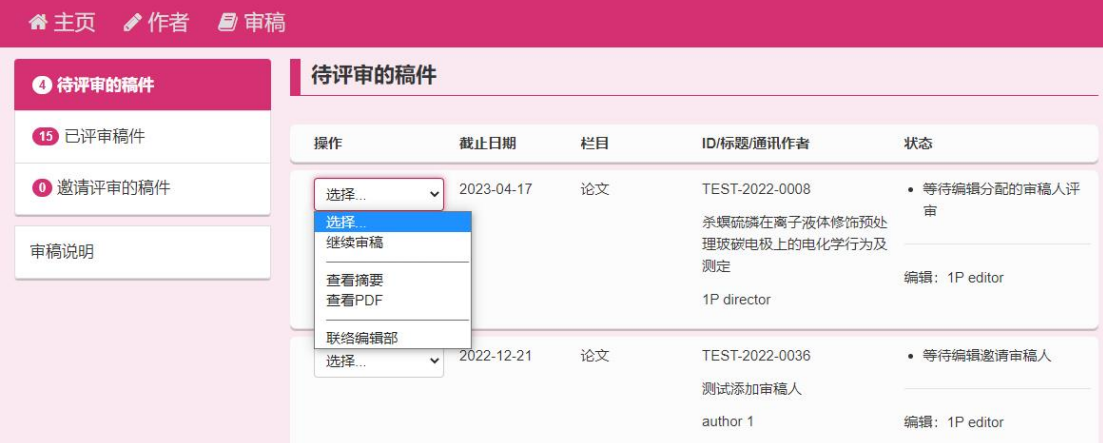

如果您登录到审稿人中心而不是回复电子邮件,请选择邀请评审的稿件从 "操作"列中选择审稿响应。当您选择同意&开始评审时,您将直接参与提交和 记分表。同时您也从"操作"列中进行选择查看摘要,查看邀请邮件或联络期刊。

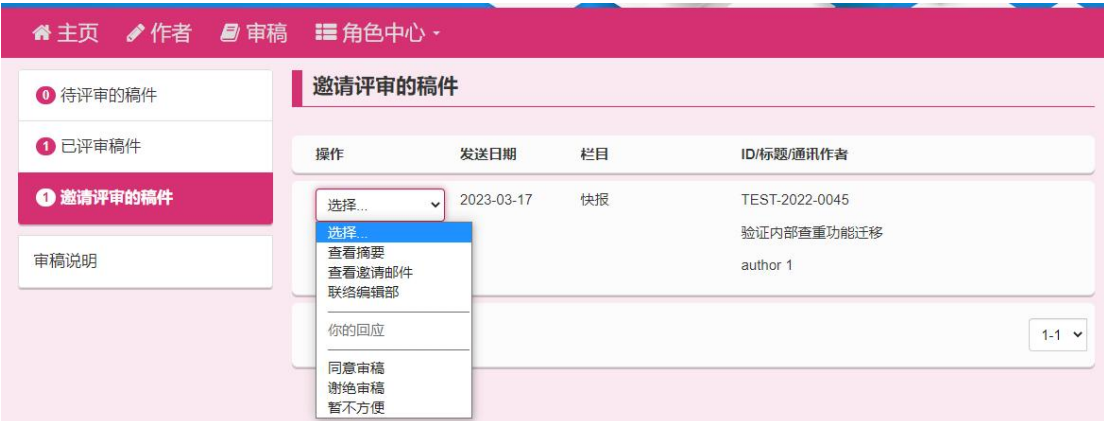

# <span id="page-5-0"></span>**1.2.3** 审查稿件

选择审稿中心。

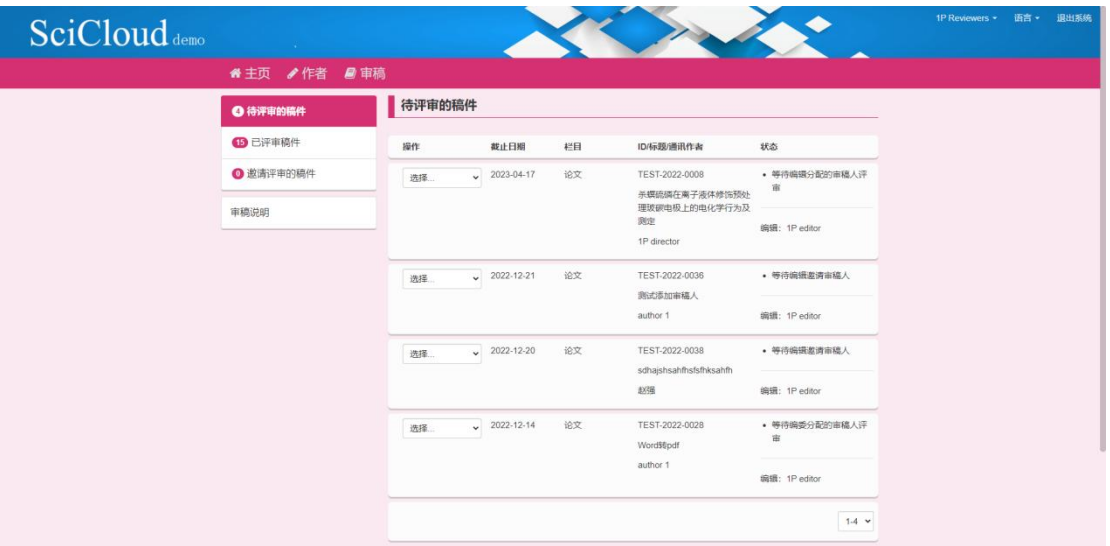

审稿人中心"待评审的稿件"将显示您需要审阅的论文数量。

您可以从"操作"列中进行选择以继续审稿,查看摘要,查看 PDF 或联络 期刊。

SciCloud 编辑平台

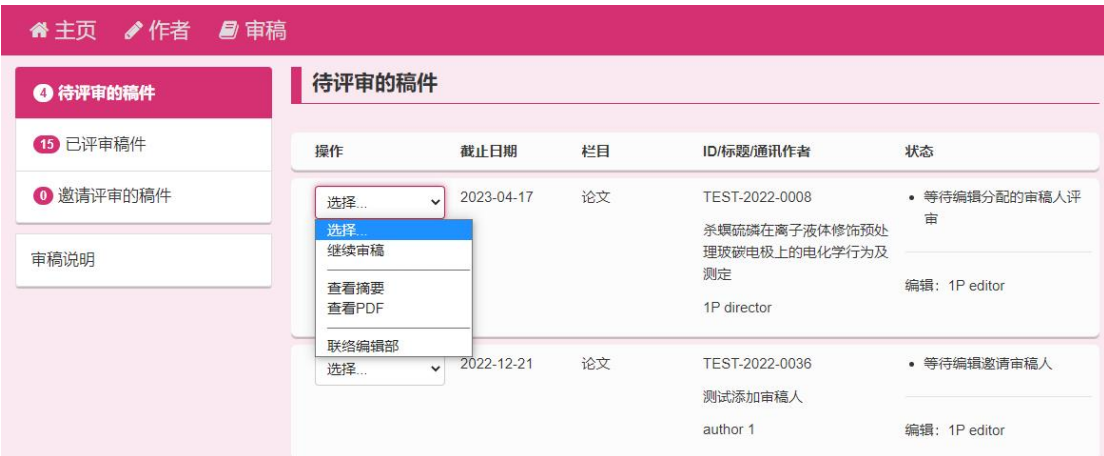

当您选择继续审核时,您会看到左侧的 PDF 在线预览查看屏幕一侧和右侧 的对论文内容陈述意见。

这种类型的导航将允许您对论文内容陈述意见的同时,并在该区域旁边动态 滚动在线浏览作者提交待审阅的 PDF 稿件。

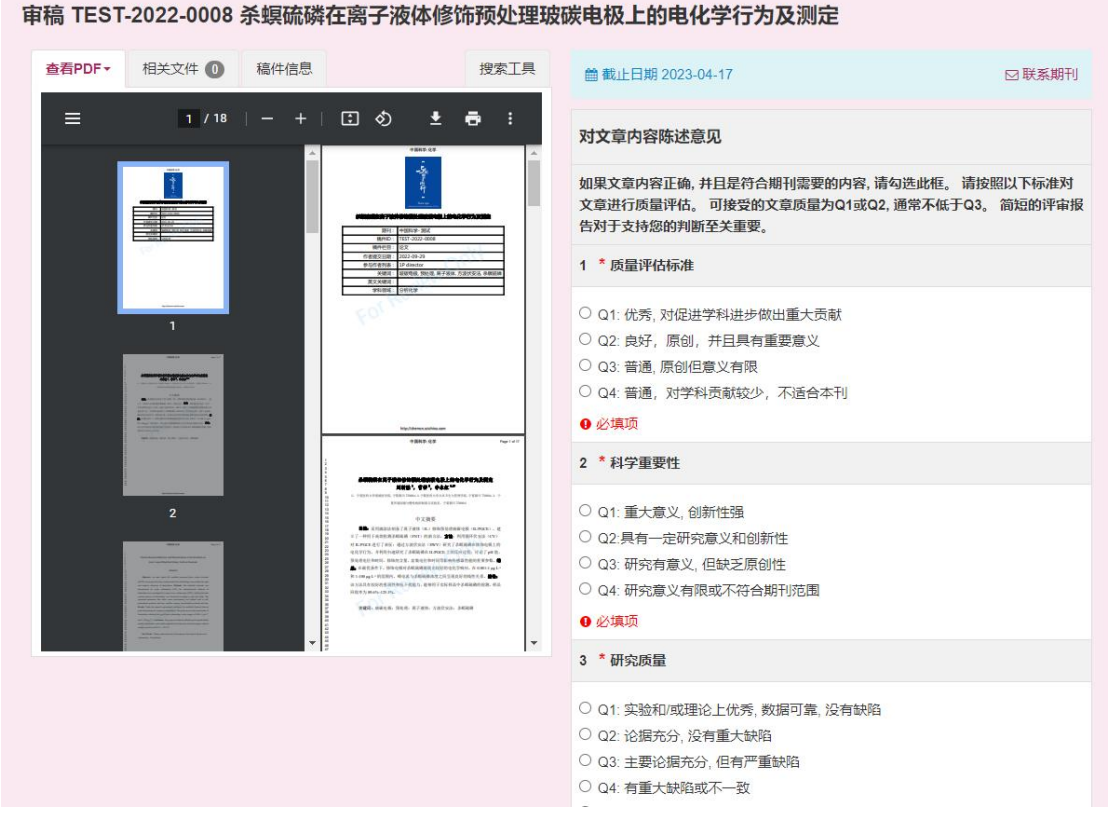

将有四个额外的标签来帮助审查和评分稿件。 1 文件:将列出您有权访问的所有单个文件

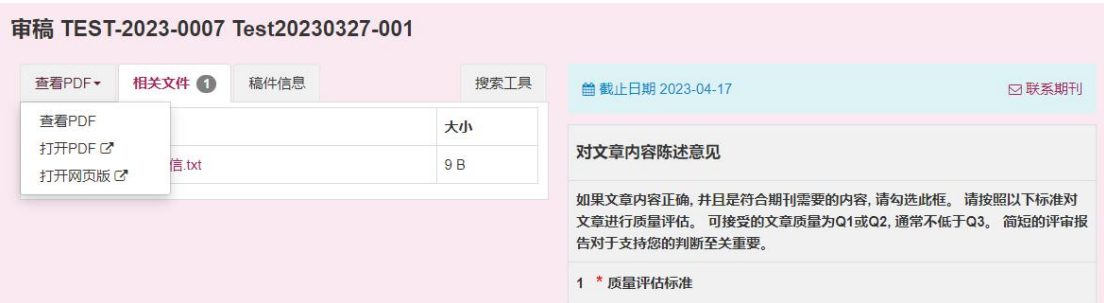

2 详细信息:提交稿件和作者姓名的详细信息和版本历史记录(除非是单 盲 的审查)。

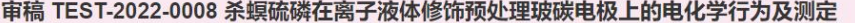

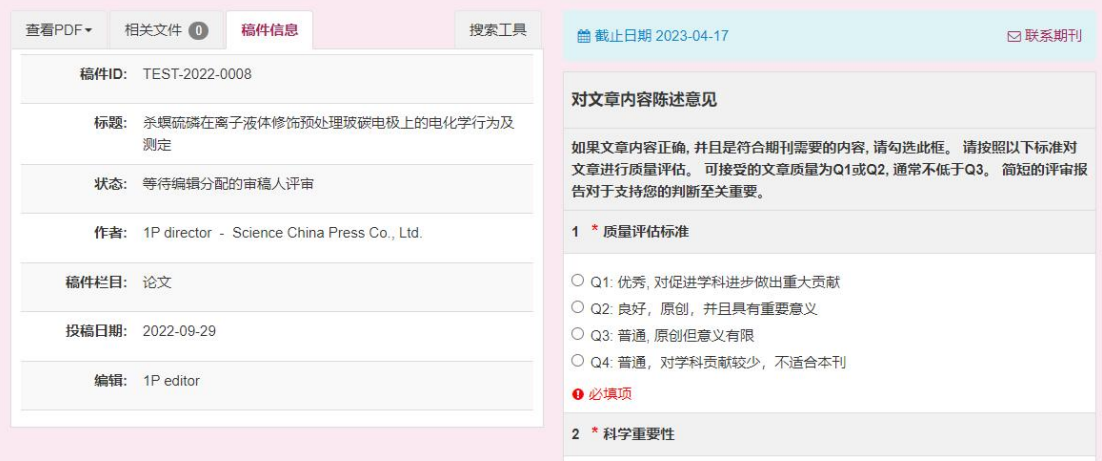

3 搜索工具:允许您在搜索中搜索提交内容像 Google 或 BaiDu 等引擎。你 有的搜索引擎访问权限由出版商或期刊确定。

#### SciCloud 编辑平台

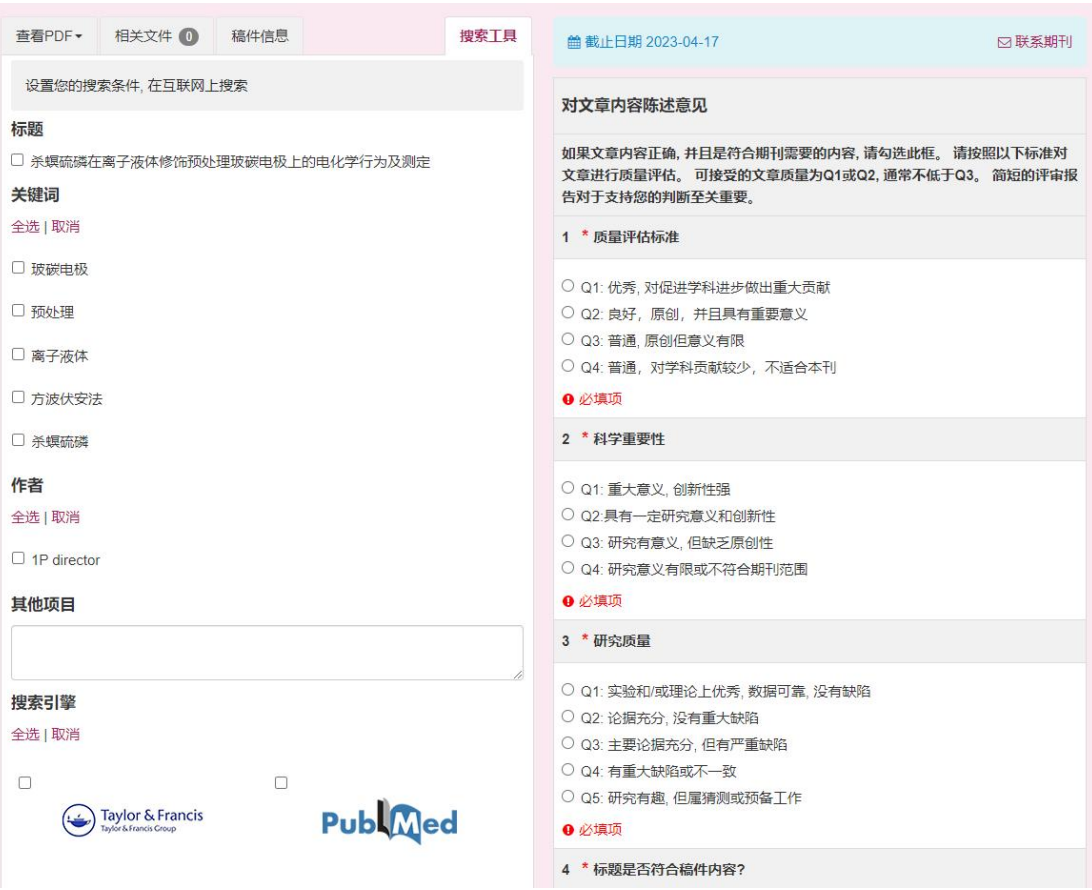

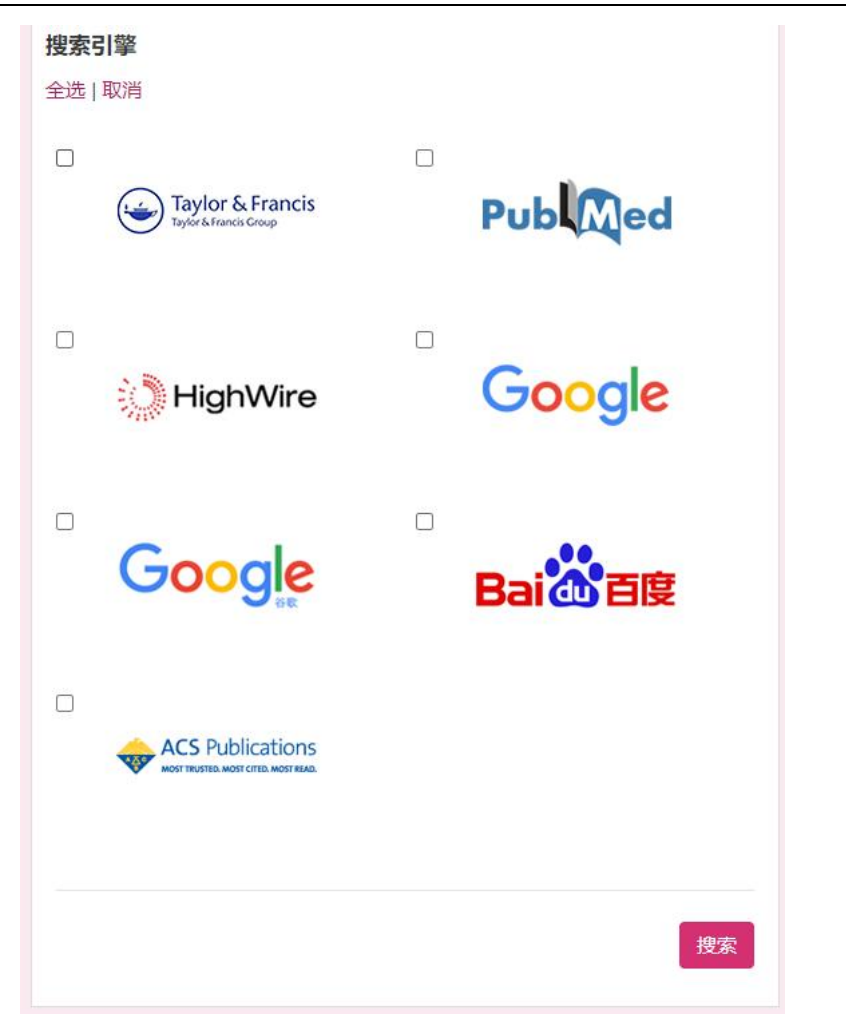

# <span id="page-9-0"></span>**1.2.4** 提交审稿

评分表的格式因期刊而异,可能包括特定期刊问题,评审意见,对作者的评 论,对编辑的评论,和附加文件的功能。

评审过程中可临时保存评审意见为草稿,同时支持在线打印的操作。

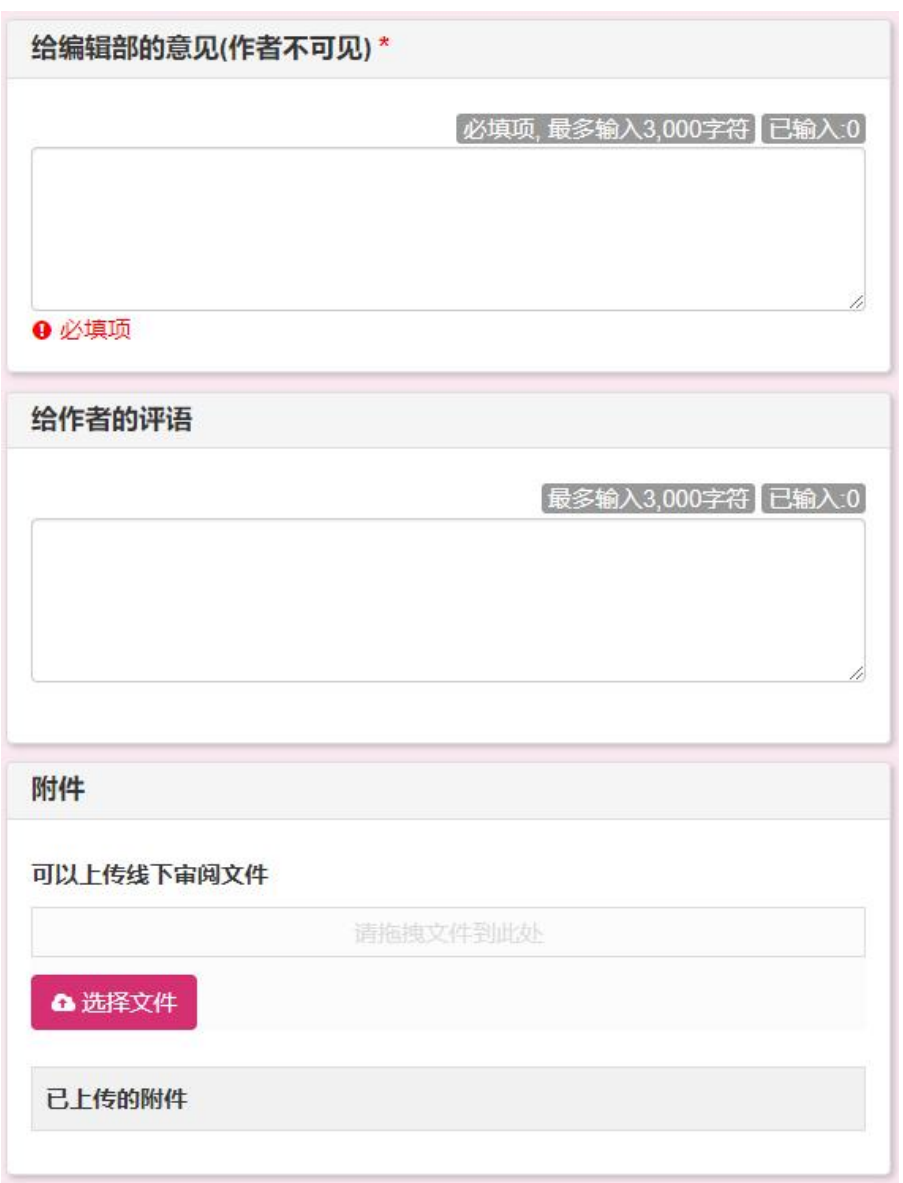

当评审完成,点击提交评审意见便会将评审意见发送给邀请审稿人的角色。

# <span id="page-11-0"></span>**1.2.5** 查看已评审稿件

提交您的评审意见后,您可以在已评审稿件中查看已提交的评审意见。

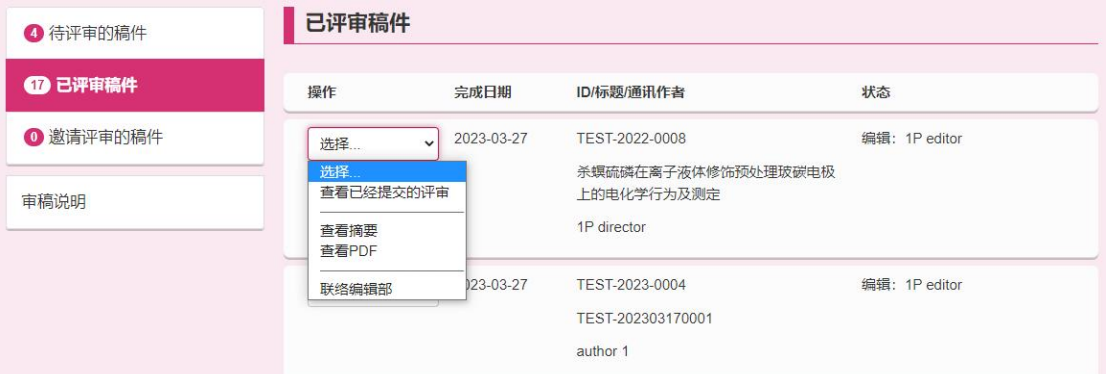

从"操作"列中选择"查看已提交的评审" 将显示一个已完成评审的新窗

#### 口。

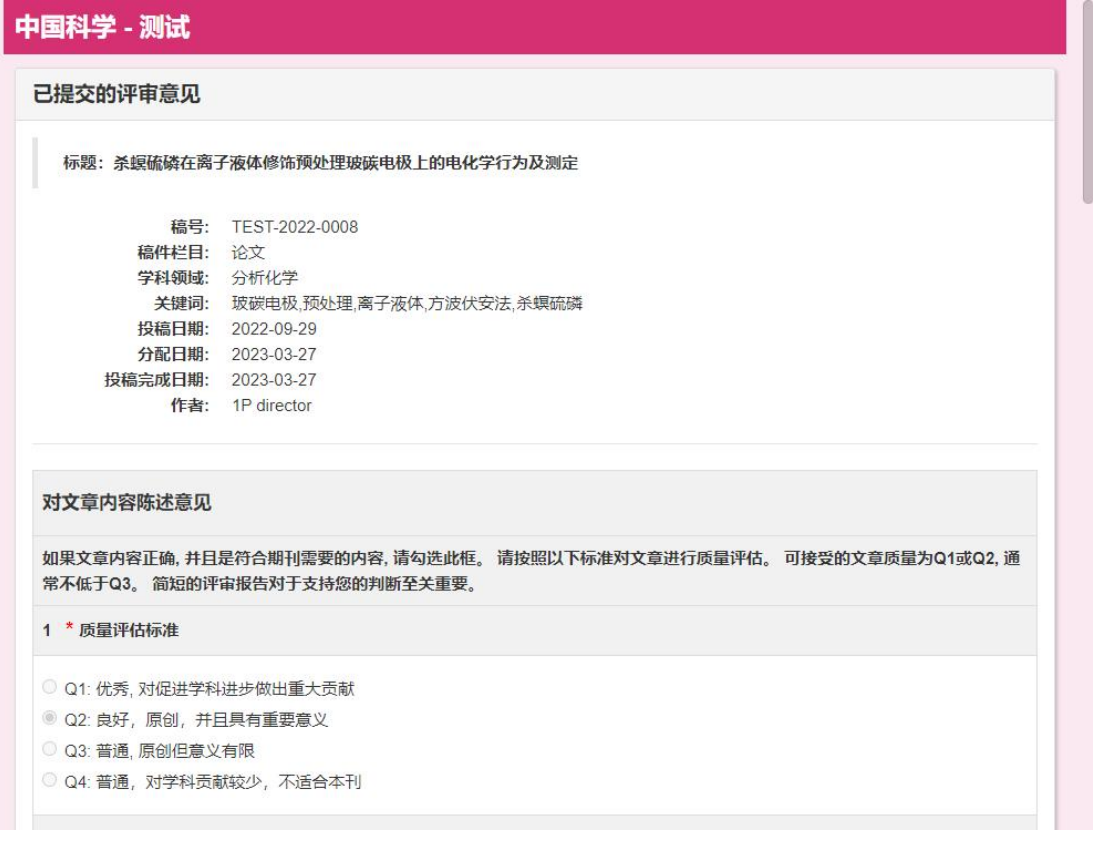